# **GeoMax Zoom90**

User Manual

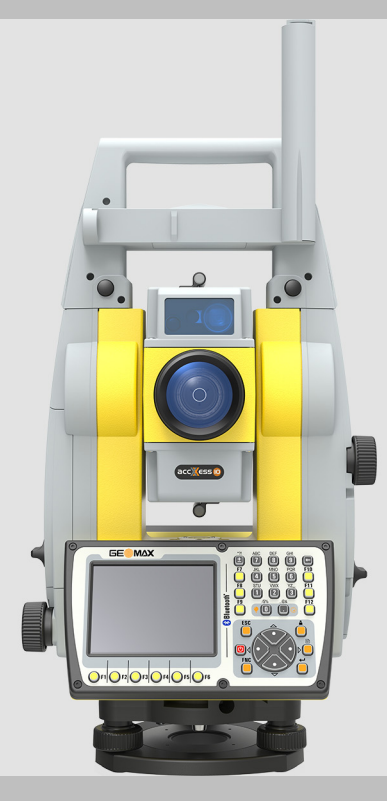

Version 1.0 **English**

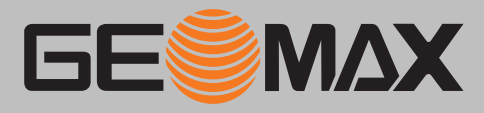

## **Introduction**

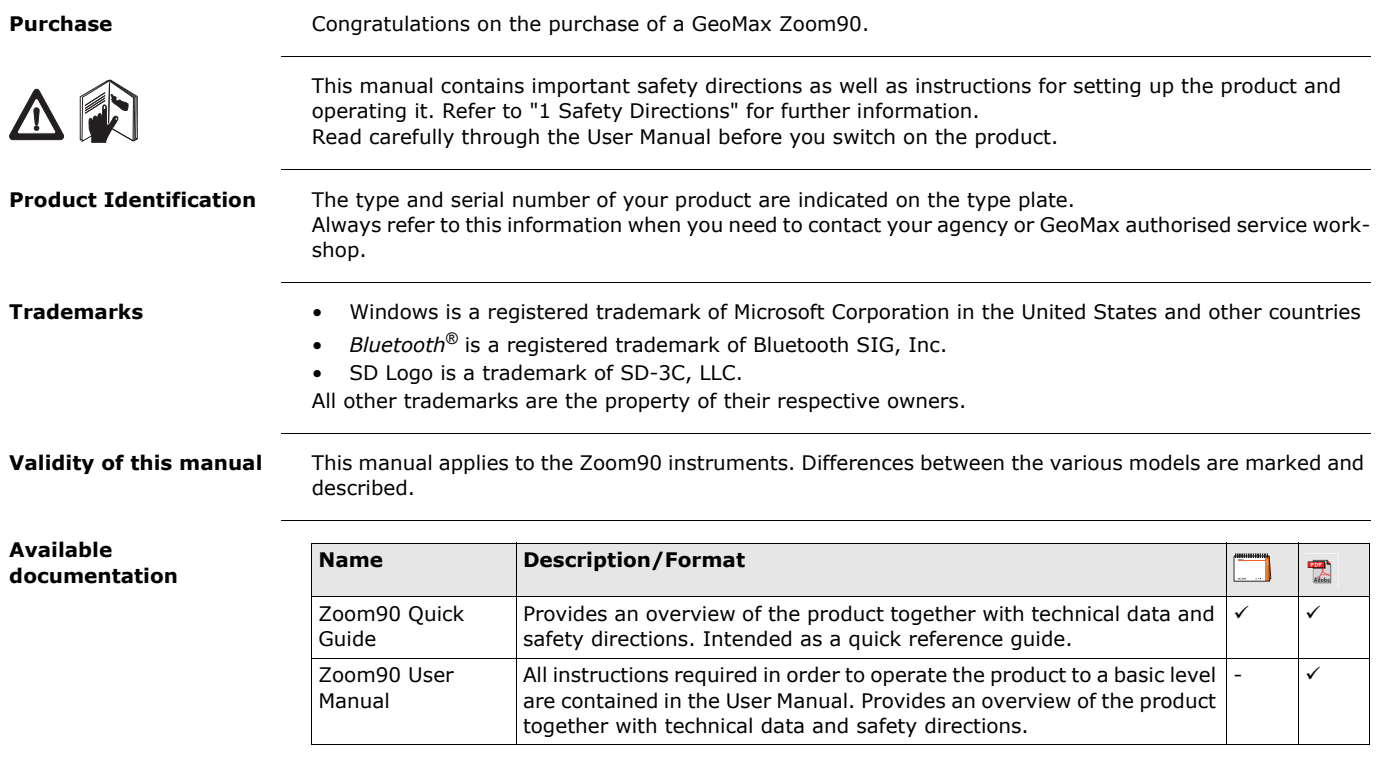

## **Table of Contents**

**In this manual Chapter Page**

**[1](#page-4-0) Safety Directions [5](#page-4-0)** [1.1](#page-4-1) General Introduction [5](#page-4-1) [1.2](#page-4-2) Definition of Use [5](#page-4-2) [1.3](#page-5-0) Limits of Use [6](#page-5-0) [1.4](#page-5-1) Responsibilities [6](#page-5-1) [1.5](#page-5-2) Hazards of Use [6](#page-5-2) [1.6](#page-7-0) Laser Classification [8](#page-7-0) [1.6.1](#page-7-1) General [8](#page-7-1) [1.6.2](#page-7-2) Distance, Measurements with Reflectors [8](#page-7-2) [1.6.3](#page-7-3) Distance, Measurements without Reflectors [8](#page-7-3) [1.6.4](#page-9-0) Red Laser Pointer [10](#page-9-0) and 10 and 10 and 10 and 10 and 10 and 10 and 10 and 10 and 10 and 10 and 10 and 10 [1.6.5](#page-10-0) Automatic Prism Aiming AiM [11](#page-10-0) 11 [1.6.6](#page-10-1) Prism Search (Scout) [11](#page-10-1) [1.6.7](#page-11-0) Navigation Light (NavLight) [12](#page-11-0) [1.6.8](#page-11-1) Laser Plummet [12](#page-11-1) [1.7](#page-12-0) **Electromagnetic Compatibility EMC** [13](#page-12-0) [1.8](#page-13-0) FCC Statement, Applicable in U.S. [14](#page-13-0) **[2](#page-15-0) Description of the System [16](#page-15-0)** [2.1](#page-15-1) System Components [16](#page-15-1) [2.2](#page-16-0) System Concept [17](#page-16-0) [2.2.1](#page-16-1) Software Concept [17](#page-16-1) [2.2.2](#page-17-0) Power Concept 2.2.2 Power Concept 2.2.2 Power Concept 2.2.2 Power Concept 2.2.2 Power Concept 2.18 [2.2.3](#page-17-1) Data Storage Concept 2.2.3 Data Storage Concept [2.3](#page-17-2) Container Contents [18](#page-17-2) [2.4](#page-18-0) Instrument Components [19](#page-18-0) **[3](#page-20-0) User Interface [21](#page-20-0)** [3.1](#page-20-1) Keyboard [21](#page-20-1) [3.2](#page-21-0) Softkeys [22](#page-21-0) [3.3](#page-21-1) Operating Principles [22](#page-21-1) **[4](#page-23-0) Operation [24](#page-23-0)** [4.1](#page-23-1) Main Menu [24](#page-23-1) [4.2](#page-23-2) System Information [24](#page-23-2) [4.3](#page-24-0) Setting Up the TPS Instrument [25](#page-24-0) [4.4](#page-25-0) Setting up for Remote Control (with the RadioHandle) [26](#page-25-0) [4.5](#page-25-1) Connecting to a Personal Computer [26](#page-25-1) [4.6](#page-27-0) Power Functions [28](#page-27-0) [4.7](#page-27-1) Batteries [28](#page-27-1) [4.7.1](#page-27-2) Operating Principles [28](#page-27-2) [4.7.2](#page-27-3) Battery for the Zoom90 Instrument [28](#page-27-3) [4.8](#page-28-0) Working with the Memory Device [29](#page-28-0) [4.9](#page-29-0) Working with Bluetooth [30](#page-29-0) [4.10](#page-30-0) LED Indicators [31](#page-30-0) [4.11](#page-30-1) Guidelines for Correct Results [31](#page-30-1) **[5](#page-32-0) Settings [33](#page-32-0)** [5.1](#page-32-1) Unit Settings [33](#page-32-1) [5.2](#page-33-0) Date/Time Settings [34](#page-33-0) [5.3](#page-33-1) Communication Settings [34](#page-33-1) [5.4](#page-35-0) Atmospheric Settings [36](#page-35-0) **[6](#page-36-0) Apps [37](#page-36-0)** [6.1](#page-36-1) Update [37](#page-36-1) and 37 and 37 and 37 and 37 and 37 and 37 and 37 and 37 and 37 and 37 and 37 and 37 and 37 and 37 [6.2](#page-36-2) Calibration [37](#page-36-2) [6.2.1](#page-36-3) Overview [37](#page-36-3) [6.2.2](#page-37-0) Preparation [38](#page-37-0) [6.2.3](#page-38-0) Calibrate (a, l, t, i, c and AiM) [39](#page-38-0) [6.2.4](#page-39-0) Adjusting the Circular Level of the Instrument and Tribrach [40](#page-39-0) [6.2.5](#page-39-1) Adjusting the Circular Level of the Prism Pole [40](#page-39-1) [6.2.6](#page-39-2) Inspecting the Laser Plummet of the Instrument [40](#page-39-2) [6.2.7](#page-40-0) Servicing the Tripod [41](#page-40-0) [6.3](#page-40-1) Format [41](#page-40-1)

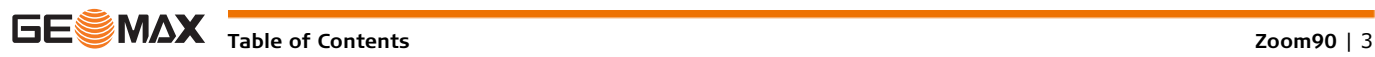

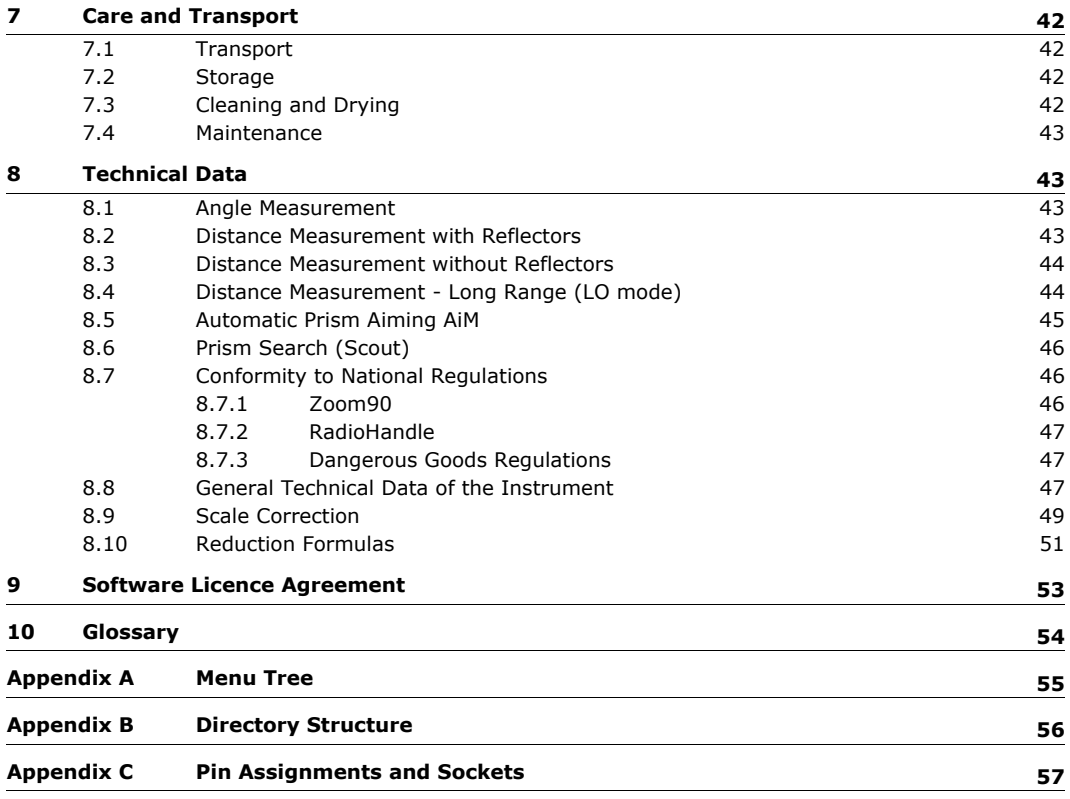

<span id="page-4-0"></span>

### <span id="page-4-1"></span>**1.1 General Introduction**

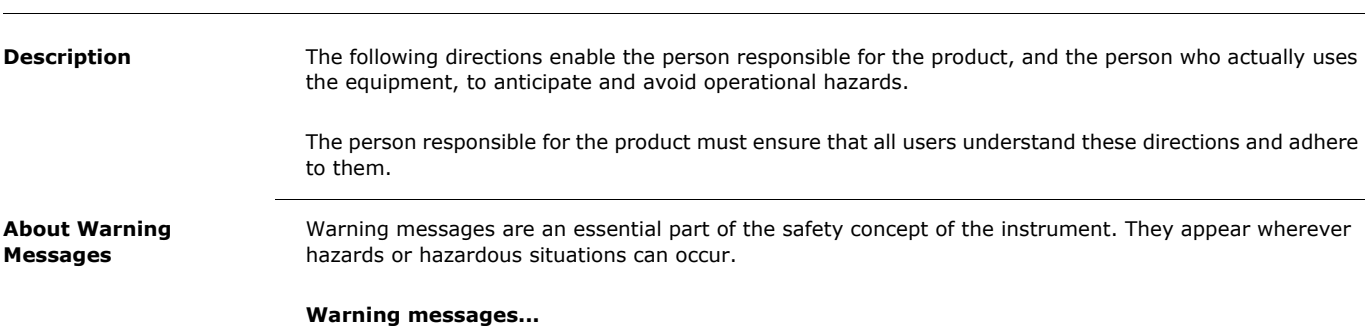

#### • make the user alert about direct and indirect hazards concerning the use of the product.

• contain general rules of behaviour.

For the users' safety, all safety instructions and safety messages shall be strictly observed and followed! Therefore, the manual must always be available to all persons performing any tasks described herein.

**DANGER**, **WARNING**, **CAUTION** and **NOTICE** are standardized signal words for identifying levels of hazards and risks related to personal injury and property damage. For your safety it is important to read and fully understand the table below with the different signal words and their definitions! Supplementary safety information symbols may be placed within a warning message as well as supplementary text.

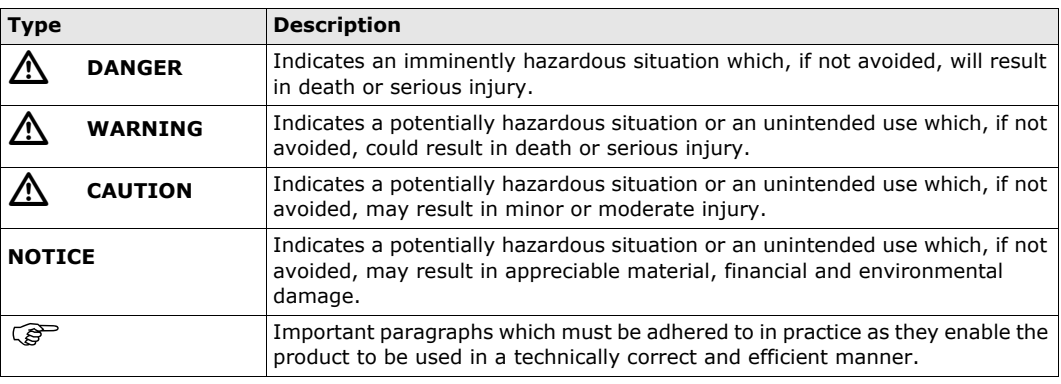

## <span id="page-4-2"></span>**1.2 Definition of Use**

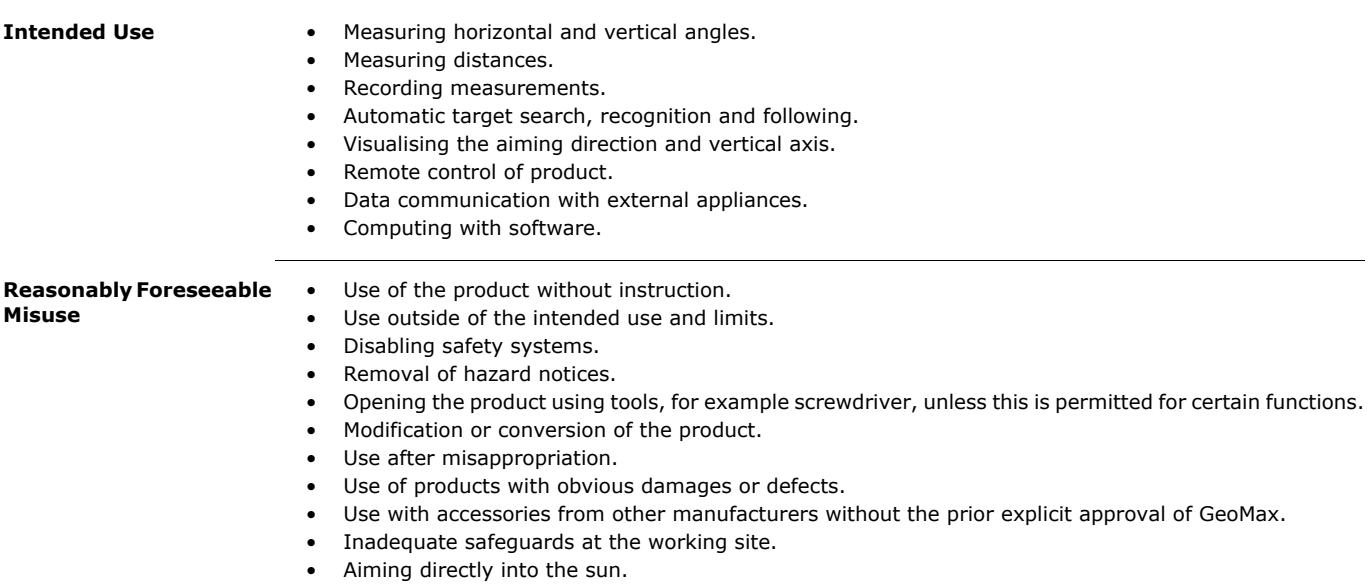

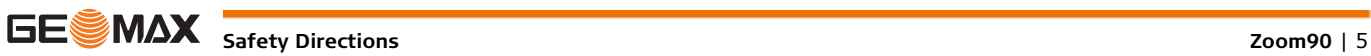

<span id="page-5-2"></span><span id="page-5-1"></span><span id="page-5-0"></span>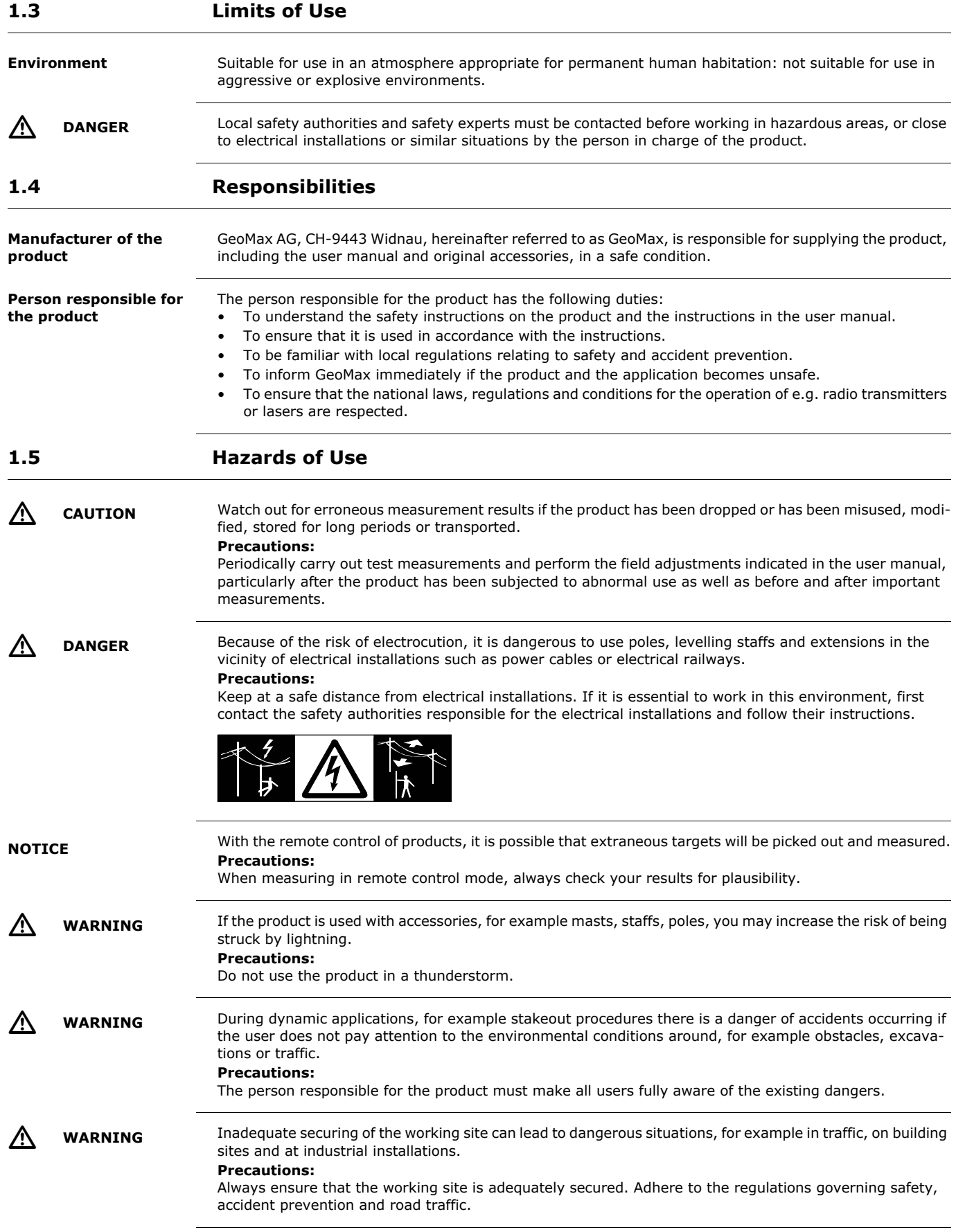

![](_page_6_Picture_172.jpeg)

<span id="page-7-2"></span><span id="page-7-1"></span><span id="page-7-0"></span>![](_page_7_Picture_151.jpeg)

## <span id="page-7-3"></span>**1.6.3 Distance, Measurements without Reflectors**

General The EDM module built into the product produces a visible laser beam which emerges from the telescope objective.

The laser product described in this section is classified as laser class 3R in accordance with:

• IEC 60825-1 (2014-05): "Safety of laser products"

Direct intrabeam viewing may be hazardous (low eye hazard level), in particular for deliberate ocular exposure. The beam may cause dazzle, flash-blindness and after-images, particularly under low ambient light conditions. The risk of injury for laser class 3R products is limited because of:

- a) unintentional exposure would rarely reflect worst case conditions of (e.g.) beam alignment with the pupil, worst case accommodation,
- b) inherent safety margin in the maximum permissible exposure to laser radiation (MPE)
- c) natural aversion behaviour for exposure to bright light for the case of visible radiation.

![](_page_8_Picture_223.jpeg)

 $\mathbb{Z}$ 

**CAUTION** From a safety perspective, class 3R laser products should be treated as potentially hazardous.

#### **Precautions:**

- 1) Prevent direct eye exposure to the beam.
- 2) Do not direct the beam at other people.

 **CAUTION** Potential hazards are not only related to direct beams but also to reflected beams aimed at reflecting surfaces such as prisms, windows, mirrors, metallic surfaces, etc.

### **Precautions:**

- 1) Do not aim at areas that are essentially reflective, such as a mirror, or which could emit unwanted reflections.
- 2) Do not look through or beside the optical sight at prisms or reflecting objects when the laser is switched on, in laser pointer or distance measurement mode. Aiming at prisms is only permitted when looking through the telescope.

#### **Labelling**

 $\sqrt{N}$ 

![](_page_8_Figure_16.jpeg)

![](_page_8_Picture_17.jpeg)

![](_page_8_Figure_18.jpeg)

<span id="page-9-0"></span>![](_page_9_Picture_216.jpeg)

<span id="page-10-0"></span>![](_page_10_Picture_130.jpeg)

**General** The Automatic Prism Aiming built into the product produces an invisible laser beam which emerges from the telescope objective

> The laser product described in this section is classified as laser class 1 in accordance with: • IEC 60825-1 (2014-05): "Safety of laser products"

These products are safe under reasonably foreseeable conditions of operation and are not harmful to the eyes provided that the products are used and maintained in accordance with this User Manual.

![](_page_10_Picture_131.jpeg)

#### **Labelling**

![](_page_10_Picture_7.jpeg)

#### <span id="page-10-1"></span>**1.6.6 Prism Search (Scout)**

General The Prism Search built into the product produces an invisible laser beam which emerges from the front side of the telescope.

The laser product described in this section is classified as laser class 1 in accordance with:

• IEC 60825-1 (2014-05): "Safety of laser products"

These products are safe under reasonably foreseeable conditions of operation and are not harmful to the eyes provided that the products are used and maintained in accordance with this User Manual.

![](_page_10_Picture_132.jpeg)

![](_page_10_Picture_16.jpeg)

![](_page_11_Picture_1.jpeg)

### <span id="page-11-0"></span>**1.6.7 Navigation Light (NavLight)**

**General** The Navigation Light built into the product produces a visible LED beam which emerges from the front side of the telescope.

> The product described in this section, is excluded from the scope of IEC 60825-1 (2014-05): "Safety of laser products".

The product described in this section, is classified as exempt group in accordance with IEC 62471 (2006-07) and does not pose any hazard provided that the product is used and maintained in accordance with this user manual.

![](_page_11_Picture_8.jpeg)

a) LED beam red

## <span id="page-11-1"></span>**1.6.8 Laser Plummet**

**General** The laser plummet built into the product produces a visible red laser beam which emerges from the bottom of the product.

> The laser product described in this section is classified as laser class 2 in accordance with: • IEC 60825-1 (2014-05): "Safety of laser products"

These products are safe for momentary exposures but can be hazardous for deliberate staring into the beam. The beam may cause dazzle, flash-blindness and after-images, particularly under low ambient light conditions.

![](_page_11_Picture_124.jpeg)

![](_page_11_Picture_16.jpeg)

<u>/\</u>

**CAUTION** From a safety perspective, class 2 laser products are not inherently safe for the eyes. **Precautions:**

- 1) Avoid staring into the beam or viewing it through optical instruments.
- 2) Avoid pointing the beam at other people or at animals.

#### **Labelling**

![](_page_12_Figure_5.jpeg)

b) Exit for laser beam

## <span id="page-12-0"></span>**1.7 Electromagnetic Compatibility EMC**

![](_page_12_Picture_182.jpeg)

![](_page_12_Picture_10.jpeg)

Use of product with radio or digital cellular phone devices:

 **WARNING** Electromagnetic fields can cause disturbances in other equipment, in installations, in medical devices, for example pacemakers or hearing aids and in aircraft. It can also affect humans and animals. **Precautions:**

> Although the product meets the strict regulations and standards which are in force in this respect, GeoMax cannot completely exclude the possibility that other equipment can be disturbed or that humans or animals can be affected.

- Do not operate the product with radio or digital cellular phone devices in the vicinity of filling stations or chemical installations, or in other areas where an explosion hazard exists.
- Do not operate the product with radio or digital cellular phone devices near to medical equipment.
- Do not operate the product with radio or digital cellular phone devices in aircraft.

### <span id="page-13-0"></span>**1.8 FCC Statement, Applicable in U.S.**

![](_page_13_Picture_252.jpeg)

![](_page_13_Picture_9.jpeg)

![](_page_14_Figure_1.jpeg)

![](_page_14_Picture_2.jpeg)

## <span id="page-15-1"></span><span id="page-15-0"></span>**2.1 System Components**

#### **System components**

![](_page_15_Picture_4.jpeg)

#### **Main components**

![](_page_15_Picture_170.jpeg)

#### **Terms and abbreviations**

The following terms and abbreviations can be found in this manual:

![](_page_15_Picture_171.jpeg)

![](_page_15_Picture_10.jpeg)

![](_page_16_Picture_213.jpeg)

## <span id="page-16-0"></span>**2.2 System Concept**

 $\Gamma$ 

### <span id="page-16-1"></span>**2.2.1 Software Concept**

**Description** All instruments use the same software concept.

**Software for Zoom90 models**

![](_page_16_Picture_214.jpeg)

**Software upload** Uploading software can take some time. Ensure that the battery is at least 75% full before beginning the upload, and do not remove the battery during the upload process.

![](_page_16_Picture_215.jpeg)

![](_page_16_Picture_12.jpeg)

<span id="page-17-1"></span><span id="page-17-0"></span>![](_page_17_Picture_153.jpeg)

a) Battery

009833\_001

<span id="page-17-2"></span>e

b) Data transfer cable\*

f

- c) Instrument with tribrach and standard handle or RadioHandle
- d) Protective cover for instrument, sunshade for objective lens and cleaning cloth
- e) Allen key
- f) Spare Battery\*

![](_page_18_Figure_1.jpeg)

- a) Spare stylus\*
- b) Quick Guide, CD
- c) SD card
- d) Battery charger
- e) Car adapter power plug for battery charger (stored under battery charger) \*optional

## <span id="page-18-0"></span>**2.4 Instrument Components**

#### **Instrument components part 1 of 2**

![](_page_18_Picture_10.jpeg)

- a) Carry handle
- b) Optical sight
- c) Telescope, integrating EDM, AiM, NavLight, Scout
- d) NavLight flashing diode yellow and red
- e) Scout, transmitter
- f) Scout, receiver
- g) Coaxial optics for angle and distance measurement, and exit port of visible laser beam for distance measurements
- h) Communication side cover
- i) Horizontal drive
- j) Tribrach securing screw

**Instrument components part 2 of 2**

![](_page_19_Picture_1.jpeg)

- a) Vertical drive
- b) Focusing ring
- c) Battery compartment
- d) Tribrach footscrew
- e) Stylus for touch screen
- f) Touch screen
- g) Circular level
- h) Interchangeable eyepiece
- i) Keyboard

#### **Communication side cover**

![](_page_19_Picture_12.jpeg)

#### **Instrument components for Robotic**

![](_page_19_Picture_14.jpeg)

- a) Compartment lid
- b) USB device port (mini AB OTG)
- c) USB host port for USB stick
- d) SD card port

a) RadioHandle

b) Communication side cover

## <span id="page-20-0"></span>**3 User Interface**

<span id="page-20-1"></span>**3.1 Keyboard**

#### **Keyboard**

![](_page_20_Figure_4.jpeg)

\* User key is not used by GeoMax Toolkit.

![](_page_20_Picture_218.jpeg)

![](_page_20_Picture_7.jpeg)

![](_page_21_Picture_204.jpeg)

## <span id="page-21-0"></span>**3.2 Softkeys**

**Description** Softkeys are selected using the relevant **F1** to **F6** function key. This chapter describes the functionality of the common softkeys used by the system. The more specialised softkeys are described where they appear in the program chapters.

**Common softkey functions**

![](_page_21_Picture_205.jpeg)

### <span id="page-21-1"></span>**3.3 Operating Principles**

**Keyboard and Touch Screen**

The user interface is operated either by the keyboard or by the touch screen with supplied stylus. The workflow is the same for keyboard and touch screen entry, the only difference lies in the way information is selected and entered.

#### **Operation by keyboard**

Information is selected and entered using the keys. Refer to ["3.1 Keyboard"](#page-20-1) for a detailed description of the keys on the keyboard and their function.

#### **Operation by touch screen**

Information is selected and entered on the screen using the supplied stylus.

![](_page_21_Picture_206.jpeg)

**Edit fields**

![](_page_21_Picture_207.jpeg)

Sets focus to the next setting.

#### **Special characters**

![](_page_21_Picture_208.jpeg)

![](_page_21_Picture_19.jpeg)

![](_page_22_Picture_0.jpeg)

In this example selecting 1 on an alphanumeric keyboard starts **Level**.

![](_page_22_Picture_2.jpeg)

## <span id="page-23-1"></span><span id="page-23-0"></span>**4.1 Main Menu**

**Description** The **MAIN MENU** is the starting place for accessing most functionality of the instrument. It is displayed when selecting the Zoom90 basic application from the WinCE main screen.

**MAIN MENU**

![](_page_23_Figure_5.jpeg)

#### **Description of the MAIN MENU functions**

![](_page_23_Picture_179.jpeg)

### <span id="page-23-2"></span>**4.2 System Information**

**Description** The **SYSINFO** screen display instrument, system and firmware information, as well as date and time.

Access Select Sysinfo from the MAIN MENU.

**SYSINFO** This screen displays information about the instrument and operating system.

![](_page_23_Picture_180.jpeg)

**LEGAL**

To display legal info according open source software.

#### **System information Page 1**

![](_page_23_Picture_181.jpeg)

#### **Page 2**

Page 2 displays several version numbers of software and hardware components.

![](_page_23_Picture_20.jpeg)

![](_page_24_Picture_223.jpeg)

### <span id="page-24-0"></span>**4.3 Setting Up the TPS Instrument**

**Instrument setup stepby-step**

![](_page_24_Picture_4.jpeg)

009855\_001

![](_page_24_Picture_224.jpeg)

5

5

<span id="page-24-1"></span>**Level up with the electronic level step-by-step**

The electronic level can be used to level up the instrument precisely by using the footscrews of the tribrach.

 $0.0001$  g

 $0.0000g$ 

 $\sqrt{a}$ 

 $\tau$ 

3<br>3 mmm

- 1 Turn the instrument until the tubular level is parallel to two footscrews.
- 2 Center the level on the instrument approximately by turning the footscrews of the tribrach.
- 3 Center the electronic level for the first axis by turning the two footscrews.
- 4 Center the electronic level for the second axis by turning the last footscrew.
- When the electronic level is centered and GeoMax Toolkit  $\boxed{\mathbf{x}}$ both axes are within the tolerance limit, the LEV instrument has been levelled up.Plummet:  $20\sqrt[3]{\frac{1}{2}}$

![](_page_24_Picture_14.jpeg)

<span id="page-25-0"></span>![](_page_25_Figure_2.jpeg)

### <span id="page-25-1"></span>**4.5 Connecting to a Personal Computer**

Microsoft ActiveSync (for PCs with Windows XP operating system) or Windows Mobile Device Center (for <br>PCs with Windows Vista or Windows 7/Windows 8/Windows 10 operating system) is the synchronisation software for Windows mobile-based pocket PCs. Microsoft ActiveSync or Windows Mobile Device Center enables a PC and a Windows mobile-based pocket PC to communicate.

#### **Install GeoMax Zoom90 USB drivers**

![](_page_25_Picture_208.jpeg)

#### **Connect USB cable to computer for the first time step-by-step**

![](_page_25_Picture_9.jpeg)

![](_page_25_Picture_209.jpeg)

![](_page_25_Picture_11.jpeg)

![](_page_25_Picture_12.jpeg)

![](_page_26_Picture_168.jpeg)

#### **Connect to computer via USB cable step-by-step**

![](_page_26_Picture_2.jpeg)

![](_page_26_Picture_169.jpeg)

![](_page_26_Picture_4.jpeg)

<span id="page-27-0"></span>![](_page_27_Picture_216.jpeg)

# <span id="page-27-1"></span>**4.7 Batteries**

## <span id="page-27-2"></span>**4.7.1 Operating Principles**

![](_page_27_Picture_217.jpeg)

## <span id="page-27-3"></span>**4.7.2 Battery for the Zoom90 Instrument**

![](_page_27_Picture_5.jpeg)

**step**

![](_page_28_Picture_150.jpeg)

## <span id="page-28-0"></span>**4.8 Working with the Memory Device**

- Keep the card dry.
	- Use it only within the specified temperature range.
	- Do not bend the card.
	- Protect the card from direct impacts.

**Insert and Remove an SD Card Step-by-Step**

Failure to follow these instructions could result in data loss and/or permanent damage to the card.

![](_page_28_Picture_9.jpeg)

![](_page_28_Picture_151.jpeg)

![](_page_28_Picture_11.jpeg)

![](_page_29_Picture_1.jpeg)

![](_page_29_Picture_183.jpeg)

## <span id="page-29-0"></span>**4.9 Working with Bluetooth**

![](_page_29_Picture_184.jpeg)

![](_page_29_Picture_6.jpeg)

<span id="page-30-0"></span>**LED Indicators on RadioHandle**

#### **Description**

The RadioHandle has **L**ight **E**mitting **D**iode indicators. They indicate the basic RadioHandle status. **Diagram of the LED Indicators**

![](_page_30_Picture_5.jpeg)

- a) Power LED
- b) Link LED
- c) Data Transfer LED
- d) Mode LED

#### **Description of the LED Indicators**

![](_page_30_Picture_173.jpeg)

**Distance measurement**

#### <span id="page-30-1"></span>**4.11 Guidelines for Correct Results**

![](_page_30_Picture_14.jpeg)

When measurements are being made using the red laser EDM, the results can be influenced by objects passing between the EDM and the intended target surface. This occurs because reflectorless measurements are made to the first surface returning sufficient energy to allow the measurement to take place. For example, if the intended target surface is the surface of a building, but a vehicle passes between the EDM and the target surface as the measurement is triggered, the measurement may be made to the side of the vehicle. The result is the distance to the vehicle, not to the surface of the building. If using the long range measurement mode (> 1000 m, > 3300 ft) to prisms, and an object passes within 30 m of the EDM as the measurement is triggered, the distance measurement may be similarly effected due to the strength of the laser signal.

![](_page_30_Picture_174.jpeg)

![](_page_31_Picture_62.jpeg)

![](_page_31_Picture_1.jpeg)

## <span id="page-32-0"></span>**5 Settings**

# <span id="page-32-1"></span>**5.1 Unit Settings**

- **Access** 1) Select **Settings** from the **MAIN MENU**.
	- 2) Select **Unit** from the **SETTINGS** menu.

**UNIT SETTINGS**

![](_page_32_Picture_158.jpeg)

**DEFAULT** To set all values to factory default.

![](_page_32_Picture_159.jpeg)

![](_page_32_Picture_10.jpeg)

## <span id="page-33-0"></span>**5.2 Date/Time Settings**

**Access** 1) Select **Settings** from the **MAIN MENU**.

2) Select **Date/Time** from the **SETTINGS** menu.

**DATE / TIME**

![](_page_33_Picture_150.jpeg)

![](_page_33_Picture_7.jpeg)

![](_page_33_Picture_151.jpeg)

### <span id="page-33-1"></span>**5.3 Communication Settings**

**Description** For data transfer the communication parameters of the instrument must be set.

**Access** 1) Select **Settings** from the **MAIN MENU**. 2) Select **Comm.** from the **Settings** menu.

**COMMUNICATION SETTINGS**

![](_page_33_Picture_15.jpeg)

![](_page_33_Picture_152.jpeg)

![](_page_33_Picture_153.jpeg)

Press **OK** to confirm or **CONF** to proceed to configuration mode.

![](_page_33_Picture_19.jpeg)

#### **Configuration Bluetooth**

![](_page_34_Picture_103.jpeg)

![](_page_34_Picture_104.jpeg)

### **Configuration RS232**

![](_page_34_Picture_105.jpeg)

**DEFAULT**

To set all values to factory default.

![](_page_34_Picture_106.jpeg)

![](_page_34_Picture_8.jpeg)

## <span id="page-35-0"></span>**5.4 Atmospheric Settings**

**Access** 1) Select **Settings** from the **MAIN MENU**.

2) Select **Atmos.** from the **SETTINGS** menu.

#### **ATMOSPHERIC SETTINGS**

![](_page_35_Picture_98.jpeg)

## **DEFAULT**

To set all values to factory default.

![](_page_35_Picture_99.jpeg)

![](_page_35_Picture_10.jpeg)

<span id="page-36-4"></span><span id="page-36-3"></span><span id="page-36-2"></span><span id="page-36-1"></span><span id="page-36-0"></span>![](_page_36_Picture_193.jpeg)

![](_page_36_Picture_1.jpeg)

![](_page_37_Picture_220.jpeg)

To get precise measurements in the daily work, it is important:

- To check and adjust the instrument from time to time.
- To take high precision measurements during the check and adjust procedures.
- To measure targets in two faces. Some of the instrument errors are eliminated by averaging the angles from both faces.

 $\mathbb{Q}$ 

ক্লে

During the manufacturing process, the instrument errors are carefully determined and set to zero. As mentioned above, these errors can change and it is highly recommended to redetermine them in the following situations:

- Before the first use
- Before every high precision survey
- After rough or long transportation
- After long working periods
- After long storage periods
- If the temperature difference between current environment and the temperature at the last calibration is more than 20°C

![](_page_37_Picture_221.jpeg)

### <span id="page-37-0"></span>**6.2.2 Preparation**

![](_page_37_Picture_15.jpeg)

Before determining the instrument errors, the instrument has to be levelled using the electronic level.

The tribrach, the tripod and the underground should be stable and secure from vibrations or other disturbances.

![](_page_37_Picture_18.jpeg)

The instrument should be protected from direct sunlight to avoid thermal warming. It is also recommended to avoid strong heat shimmer and air turbulence. The best conditions are early in the morning or with overcast sky.

Before starting to work, the instrument has to become acclimatised to the ambient temperature. Approximately two minutes per °C of temperature difference from storage to working environment, but at least 15 min, should be taken into account.

Even after adjustment of the AiM, the crosshairs may not be positioned exactly on the centre of the prism after an AiM measurement has been completed. This outcome is a normal effect. To speed up the AiM measurement, the telescope is normally not positioned exactly on the centre of the prism. These small deviations/AiM offsets, are calculated individually for each measurement and corrected electronically. This means that the horizontal and vertical angles are corrected twice: first by the determined AiM errors for Hz and V, and then by the individual small deviations of the current aiming.

![](_page_37_Picture_22.jpeg)

<span id="page-38-0"></span>**Description** The calibration procedure determines the following instrument errors in one process:

![](_page_38_Picture_171.jpeg)

AiM Hz and AiM V are excluded from calibration if you choose the "Calibrate without AiM" procedure. AiM Hz and AiM V are included if you choose the "Calibrate All" procedure.

**Calibrate step-by-step** The following table explains the most common settings.

![](_page_38_Picture_172.jpeg)

![](_page_38_Picture_9.jpeg)

![](_page_39_Picture_190.jpeg)

## <span id="page-39-0"></span>**6.2.4 Adjusting the Circular Level of the Instrument and Tribrach**

**Adjusting the circular level step-by-step**

![](_page_39_Figure_3.jpeg)

![](_page_39_Picture_191.jpeg)

## <span id="page-39-1"></span>**6.2.5 Adjusting the Circular Level of the Prism Pole**

![](_page_39_Picture_192.jpeg)

### <span id="page-39-2"></span>**6.2.6 Inspecting the Laser Plummet of the Instrument**

The laser plummet is located in the vertical axis of the instrument. Under normal conditions of use, the Team and under the instrument of use and user plummet does not need adjusting. If an adjustment is necessary due to e the instrument to any GeoMax authorised service workshop.

![](_page_39_Picture_10.jpeg)

![](_page_40_Figure_1.jpeg)

The following table explains the most common settings.

![](_page_40_Picture_183.jpeg)

## <span id="page-40-0"></span>**6.2.7 Servicing the Tripod**

<span id="page-40-1"></span>![](_page_40_Picture_184.jpeg)

# <span id="page-41-0"></span>**7 Care and Transport**

<span id="page-41-2"></span><span id="page-41-1"></span>![](_page_41_Picture_188.jpeg)

<span id="page-41-3"></span>Cables and plugs **Keep plugs clean and dry. Blow away any dirt lodged in the plugs of the connecting cables.** 

![](_page_41_Picture_4.jpeg)

<span id="page-42-0"></span>**7.4 Maintenance**

An inspection of the motorisation in motorised instruments must be done in a GeoMax authorised service centre. GeoMax recommends an inspection of the product every 12 months. For instruments which are in intensive or permanent use, for example tunnelling or monitoring, the recommended inspection cycle may be reduced.

## <span id="page-42-1"></span>**8 Technical Data**

## <span id="page-42-2"></span>**8.1 Angle Measurement**

**Accuracy**

![](_page_42_Picture_227.jpeg)

**Characteristics** Absolute, continuous, diametric.

### <span id="page-42-3"></span>**8.2 Distance Measurement with Reflectors**

**Range**

![](_page_42_Picture_228.jpeg)

## **Atmospheric conditions**

Range A: Strong haze, visibility 5 km; or strong sunlight, severe heat shimmer Range B: Light haze, visibility about 20 km; or moderate sunlight, slight heat shimmer Range C: Overcast, no haze, visibility about 40 km; no heat shimmer

Measurements can be made to reflector tapes over the entire range without external ancillary optics.

**Accuracy Accuracy refers to measurements to standard prisms.** 

![](_page_42_Picture_229.jpeg)

Beam interruptions, severe heat shimmer and moving objects within the beam path can result in deviations of the specified accuracy. The display resolution is 0.1 mm.

**Characteristics**

Carrier wave: 658 nm

Principle: Phase measurement Type: Coaxial, visible red laser Measuring system: System analyser basis 100 MHz - 150 MHz

![](_page_42_Picture_23.jpeg)

## <span id="page-43-0"></span>**8.3 Distance Measurement without Reflectors**

<span id="page-43-1"></span>![](_page_43_Picture_244.jpeg)

Carrier wave: 658 nm

## <span id="page-44-0"></span>**8.5 Automatic Prism Aiming AiM**

![](_page_44_Picture_251.jpeg)

<span id="page-45-0"></span>![](_page_45_Picture_166.jpeg)

<span id="page-45-2"></span><span id="page-45-1"></span>**Output power**

**Antenna**

Type: Internal Microstrip antenna Gain: 1.5 dBi

![](_page_45_Picture_5.jpeg)

**Bluetooth:** 4 mW max.

<span id="page-46-2"></span><span id="page-46-1"></span><span id="page-46-0"></span>![](_page_46_Picture_193.jpeg)

 $\sim$ 

Keyboard: 34 keys

Display: VGA (640 x 480 pixels), color TFT, LED backlight, touch screen including 12 function keys and 12 alphanumeric keys, illumination Position: In both faces, face two is optional<br>Touch screen: Touch screen: Toughened film on glass Toughened film on glass

**Instrument Ports**

![](_page_47_Picture_184.jpeg)

#### **Instrument Dimensions**

![](_page_47_Figure_8.jpeg)

![](_page_47_Picture_185.jpeg)

**Recording** Data can be recorded onto an SD card or into internal memory.

![](_page_47_Picture_186.jpeg)

![](_page_47_Picture_187.jpeg)

![](_page_47_Picture_14.jpeg)

#### **Environmental specifications**

#### **Temperature**

![](_page_48_Picture_200.jpeg)

#### **Protection against water, dust and sand**

![](_page_48_Picture_201.jpeg)

### **Humidity**

![](_page_48_Picture_202.jpeg)

<span id="page-48-0"></span>![](_page_48_Picture_203.jpeg)

**Air humidity** The air humidity influences the distance measurement if the climate is extremely hot and damp. For high precision measurements, the relative humidity must be measured and entered along with the air pressure and the temperature.

![](_page_49_Picture_193.jpeg)

![](_page_50_Figure_0.jpeg)

Atmospheric corrections in ppm with temperature [°F], air pressure [inch Hg] and height [ft] at 60 % relative humidity.

![](_page_50_Figure_2.jpeg)

<span id="page-50-0"></span>**8.10 Reduction Formulas**

![](_page_50_Figure_4.jpeg)

**°F**

![](_page_50_Figure_7.jpeg)

**Reflector types** The reduction formulas are valid for measurements to all reflector types: • measurements to prisms, to reflector tape and reflectorless measurements.

**Tele MAX** Technical Data *Zoom90* | 51

**Formulas** The instrument calculates the slope distance, horizontal distance, height difference in accordance with the following formulas:

![](_page_51_Picture_93.jpeg)

Earth curvature (1/R) and mean refraction coefficient (k) are automatically taken into account when calculating the horizontal distance and height difference. The calculated horizontal distance relates to the station height and not to the reflector height.

![](_page_51_Picture_4.jpeg)

<span id="page-52-0"></span>![](_page_52_Picture_96.jpeg)

<span id="page-53-0"></span>![](_page_53_Figure_1.jpeg)

![](_page_53_Picture_2.jpeg)

## <span id="page-54-0"></span>**Appendix A Menu Tree**

![](_page_54_Figure_1.jpeg)

Depending on local firmware versions the menu items may differ.

![](_page_54_Figure_3.jpeg)

## <span id="page-55-0"></span>**Appendix B Directory Structure**

**Description** On the USB memory stick, files are stored in certain directories. The following diagram is the default directory structure. **Directory structure**   $\left| \begin{array}{ccc} - & \text{S} & \text{S} \\ - & \text{S} & \text{S} \\ \end{array} \right|$  **•** Firmware files

## <span id="page-56-0"></span>**Appendix C Pin Assignments and Sockets**

**Description** Some applications require knowledge of the pin assignments for the instrument port. In this chapter, the pin assignments and socket for the RS232 port of the Zoom90 instrument are explained.

**Ports at the Zoom90 instrument**

![](_page_56_Picture_4.jpeg)

a) RS232

## **Pin assignments for RS232 port**

![](_page_56_Picture_7.jpeg)

![](_page_56_Picture_108.jpeg)

![](_page_56_Picture_9.jpeg)

# **GeoMax Zoom90 Series**

![](_page_57_Picture_1.jpeg)

**837009-1.0.0en** Original text © 2015 GeoMax AG, Widnau, Switzerland

> **GeoMax AG** www.geomax-positioning.com

![](_page_57_Picture_4.jpeg)